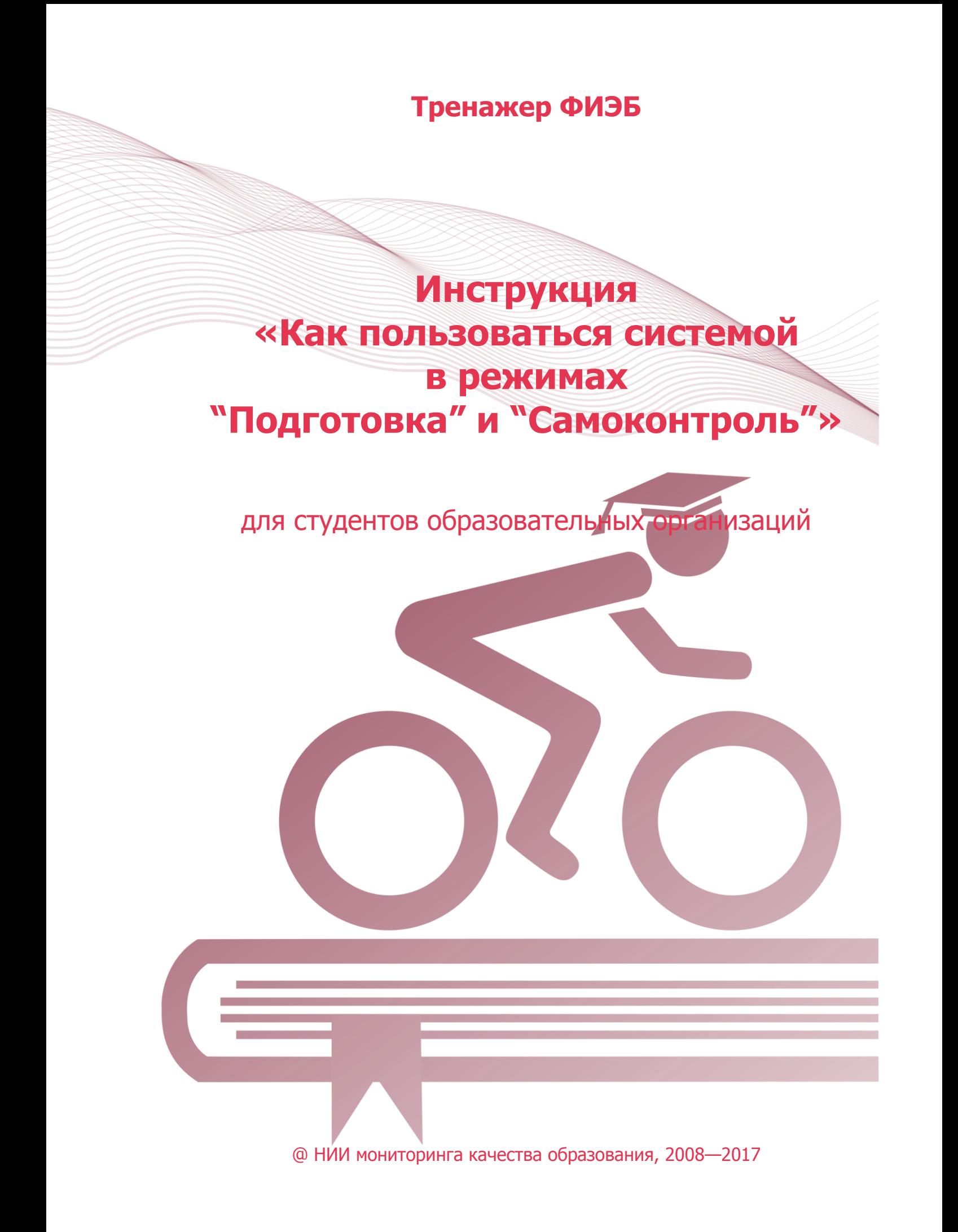

Перед прохождением сеанса тестирования рекомендуем ознакомиться с [программами экзамена по направлениям](http://bakalavr.i-exam.ru/node/345)  [подготовки](http://bakalavr.i-exam.ru/node/345).

# **ШАГ 1. ВХОД В СИСТЕМУ ТЕСТИРОВАНИЯ**

1) загрузить в интернет-браузере сайт [http://bakalavr.i-exam.ru:](http://bakalavr.i-exam.ru/)

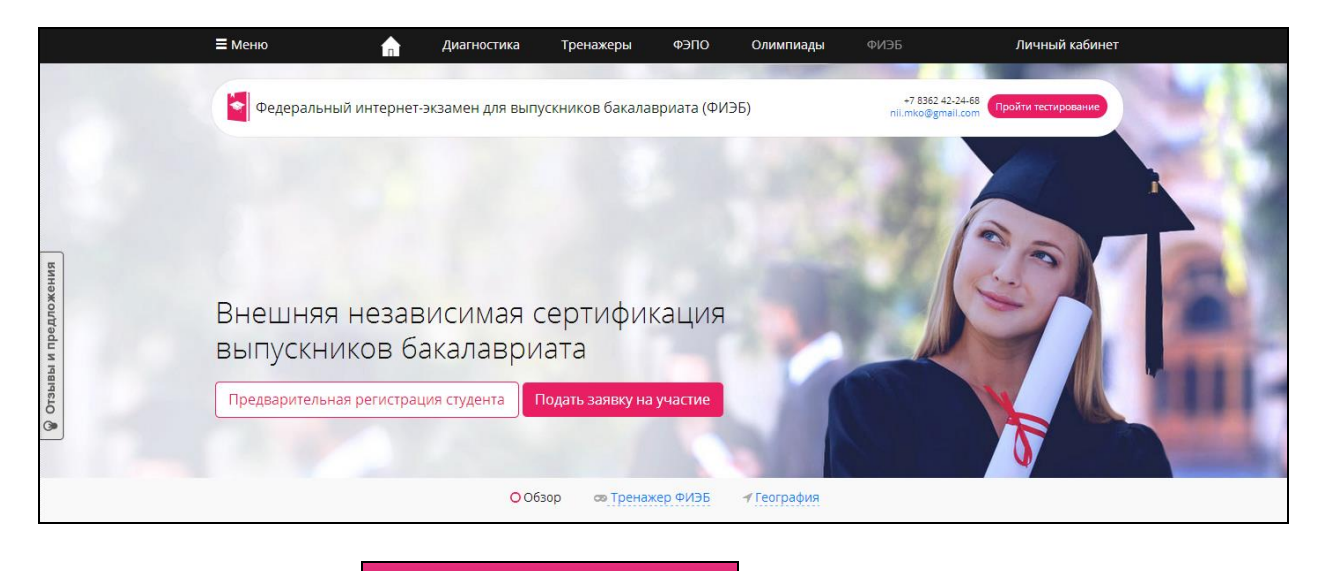

4) нажать

2) нажать кнопку Пройти тестирование

3) ввести индивидуальный ключ доступа, переданный организатором тестирования в вузе:

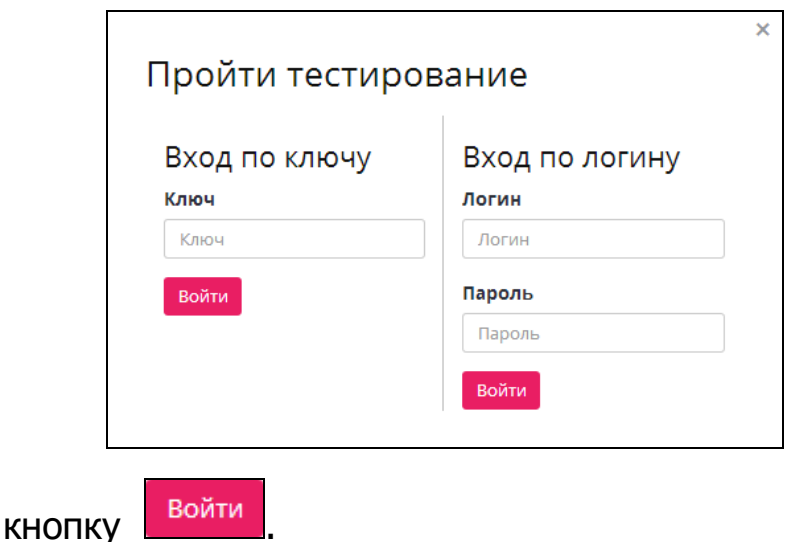

## **ШАГ 2. ВЫБОР ПАРАМЕТРОВ ТЕСТИРОВАНИЯ**

Для выбора параметров тестирования необходимо:

1) определить режим тестирования:

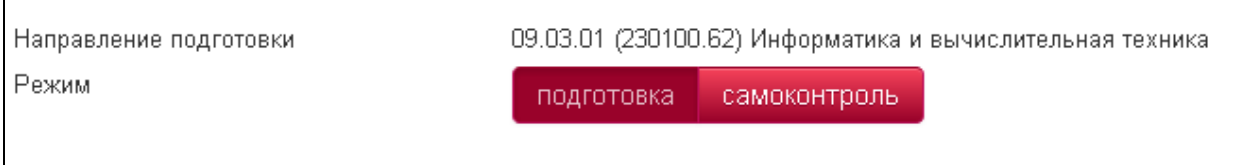

– режим «Подготовка» предполагает возможность ознакомиться с правильным решением заданий в процессе их выполнения.

– режим «Самоконтроль» позволяет выполнить задания в формате, приближенном к реальному экзамену.

2) выбрать дисциплину(-ы) для формирования части 1 ПИМ (во время регистрации для участия в ФИЭБ будет необходимо выбрать не менее 4 дисциплин):

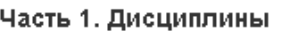

- | Безопасность жизнедеятельности
- ⊽ Водоснабжение и водоотведение с основами гидравлики
- Основы метрологии, стандартизации, сертификации и контроля качества
- □ Строительные материалы
- □ Теплогазоснабжение с основами теплотехники
- □ Электроснабжение с основами электротехники

3) выбрать вид(-ы) профессиональной деятельности для формирования части 2 ПИМ (во время регистрации для участия в ФИЭБ будет необходимо выбрать 3 вида профессиональной деятельности):

#### Часть 2. Виды профессиональной деятельности

- г Изыскательская и проектно-конструкторская деятельность
- Производственно-технологическая и производственно-управленческая деятельность
- ∣ Экспериментально-исследовательская деятельность
- п Монтажно-наладочная и сервисно-эксплуатационная деятельность

### 4) пройти авторизацию:

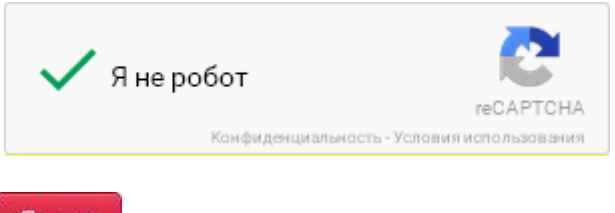

#### ШАГ З. СЕАНС ТЕСТИРОВАНИЯ

Окно сеанса тестирования имеет вид:

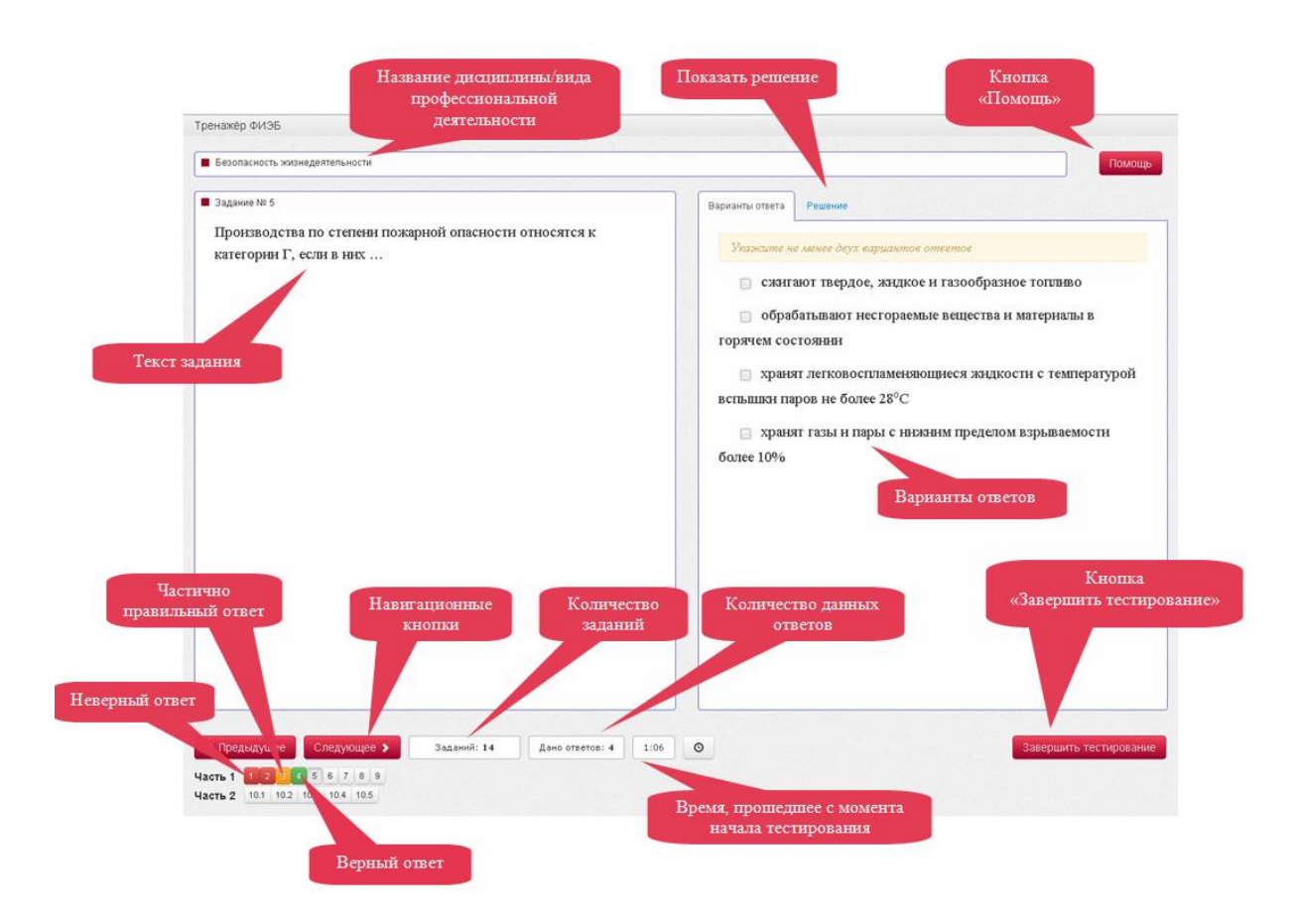

Решение В режиме «Подготовка» при нажатии кнопки выводится текст правильного решения тестового задания:

на экран

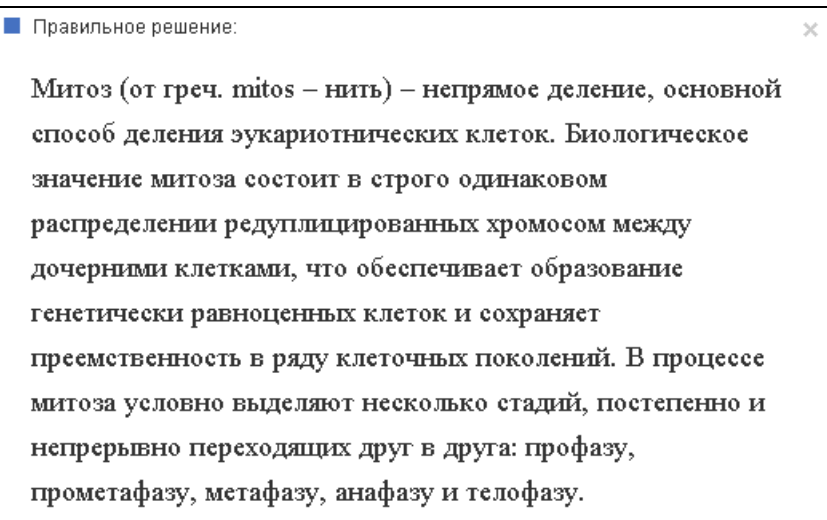

В режиме «Самоконтроль» студент может ознакомиться с текстом правильного решения заданий после окончания сеанса тестирования.

При нажатии кнопки помощь студенту выводятся на экран основные правила тестирования:

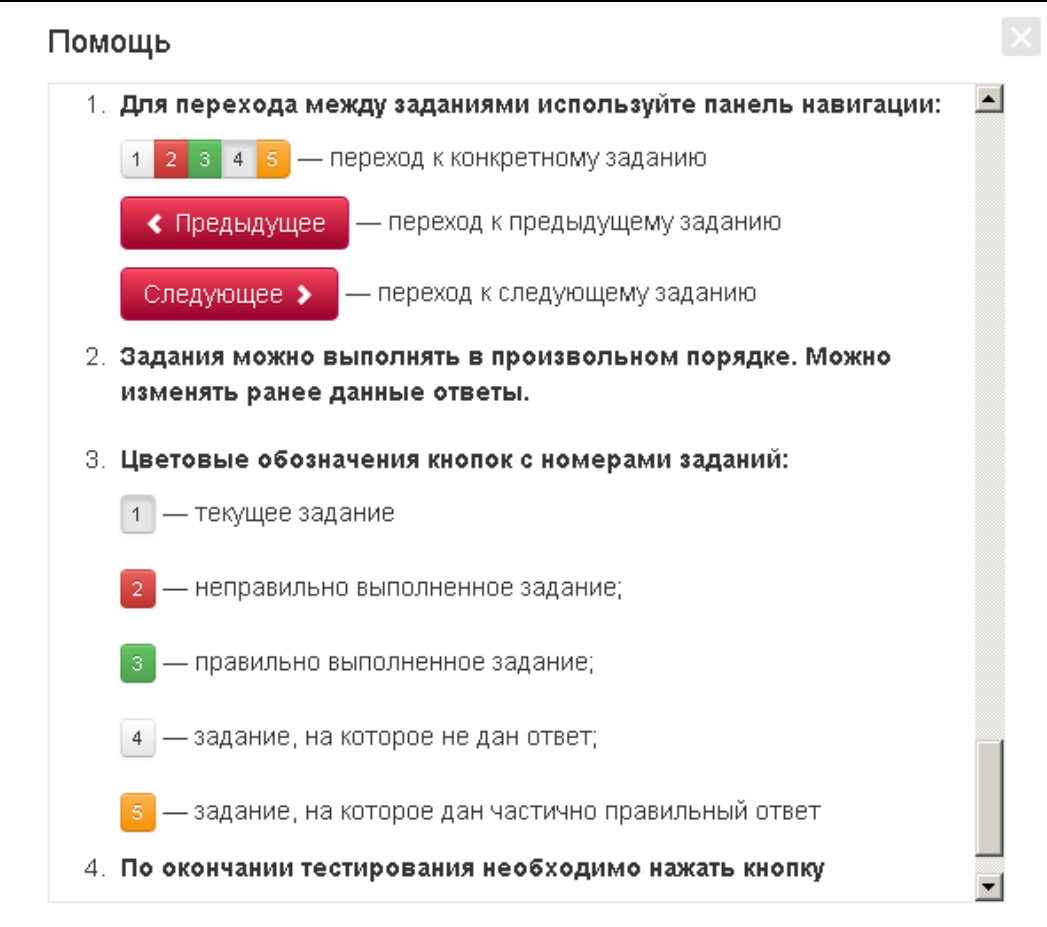

## **ШАГ 4. ЗАВЕРШЕНИЕ СЕАНСА ТЕСТИРОВАНИЯ**

Чтобы завершить сеанс тестирования, необходимо:

1) нажать кнопку завершить тестирование

2) ознакомиться с результатами выполненного теста:

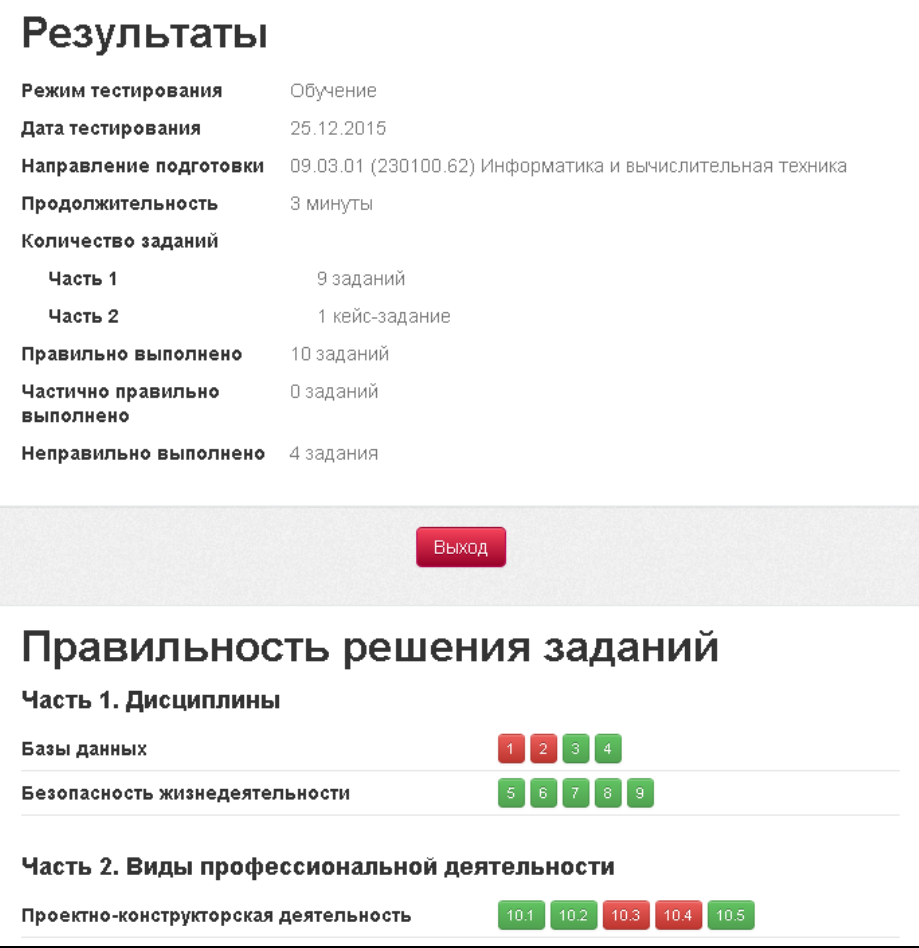

**Примечание.** По окончании тестирования в режиме **«Самоконтроль»**  существует возможность вернуться к тестированию в режиме **«Подготовка»**, для того чтобы провести работу над допущенными ошибками.